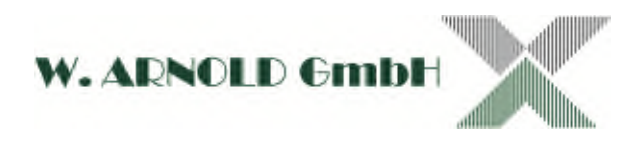

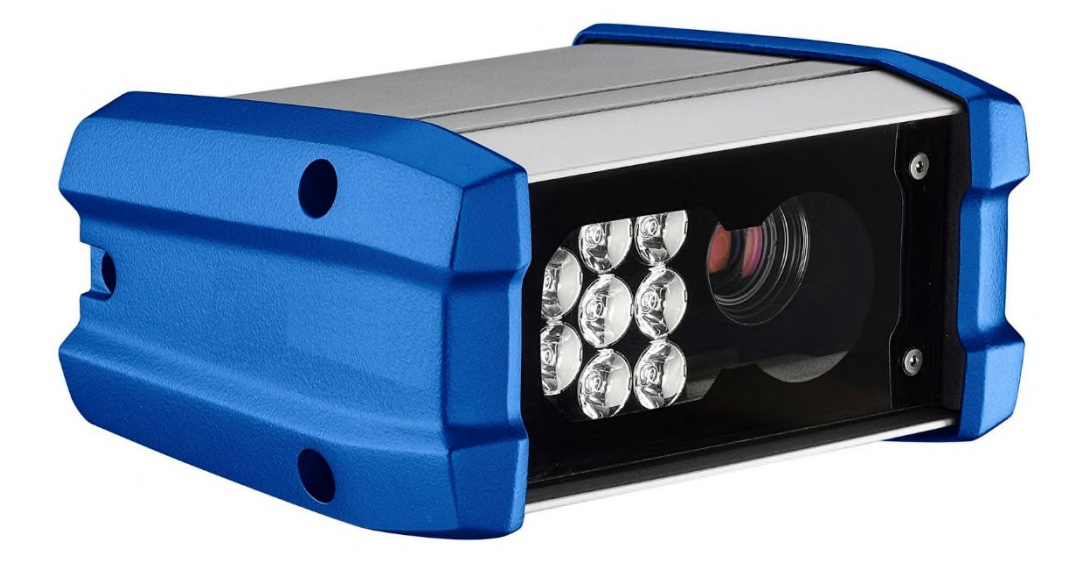

# Installationsanleitung für **CAM to MZU** Standalone V1.1.0

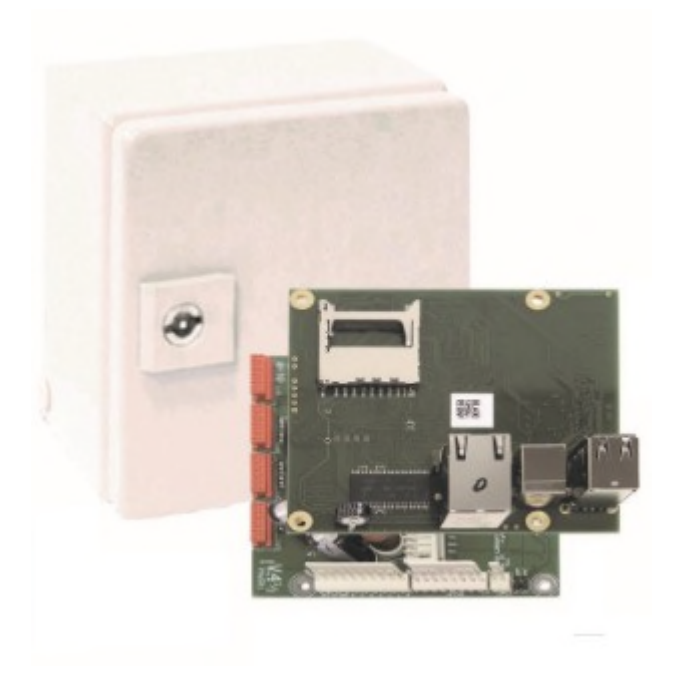

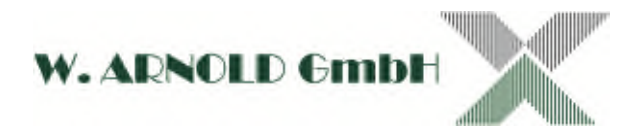

## **Inhaltsverzeichnis**

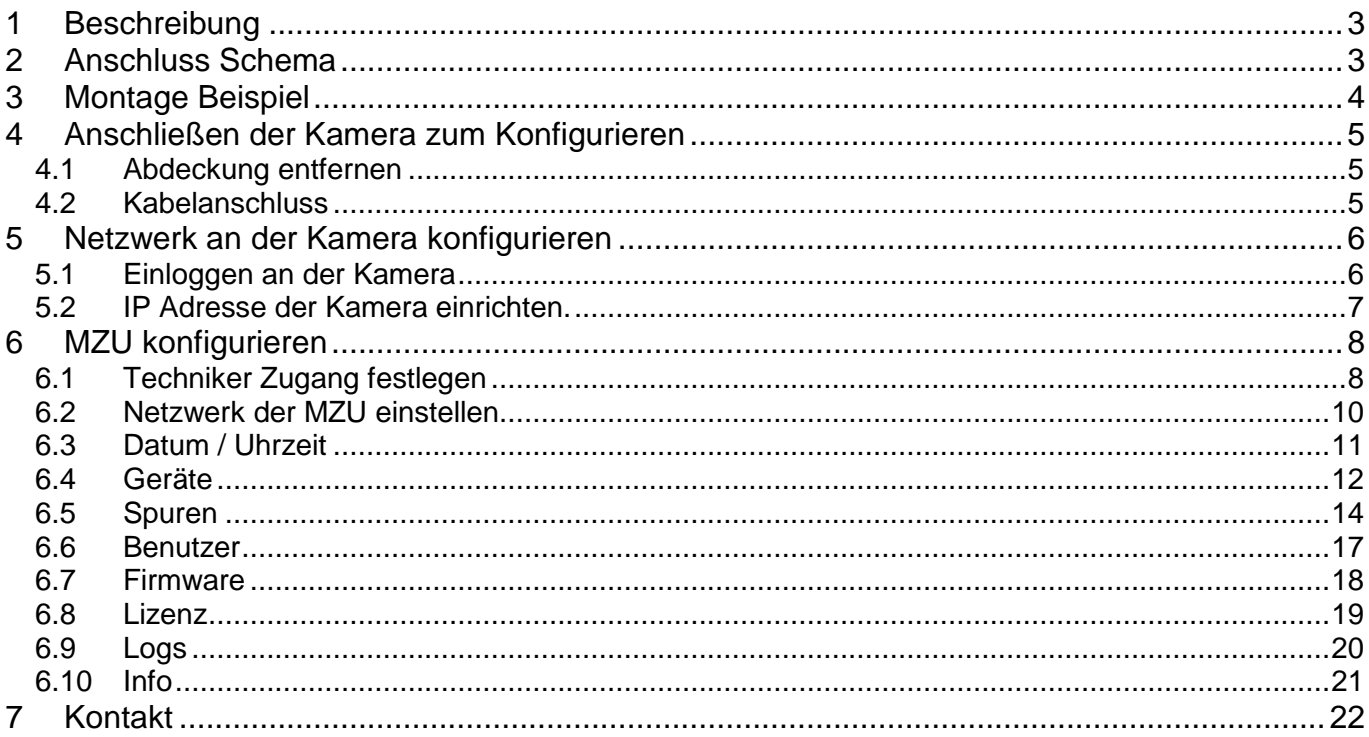

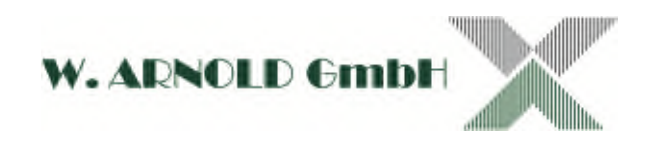

## **1 Beschreibung**

Diese Anleitung ist für die Erstinstallation der MZU und All In One Kamera.

Sie ist nicht für den Betreiber gedacht.

Hier werden alle wichtigen Einstellungen vorgenommen, um die Funktionsweise des Systems zu gewährleisten.

## **2 Anschluss Schema**

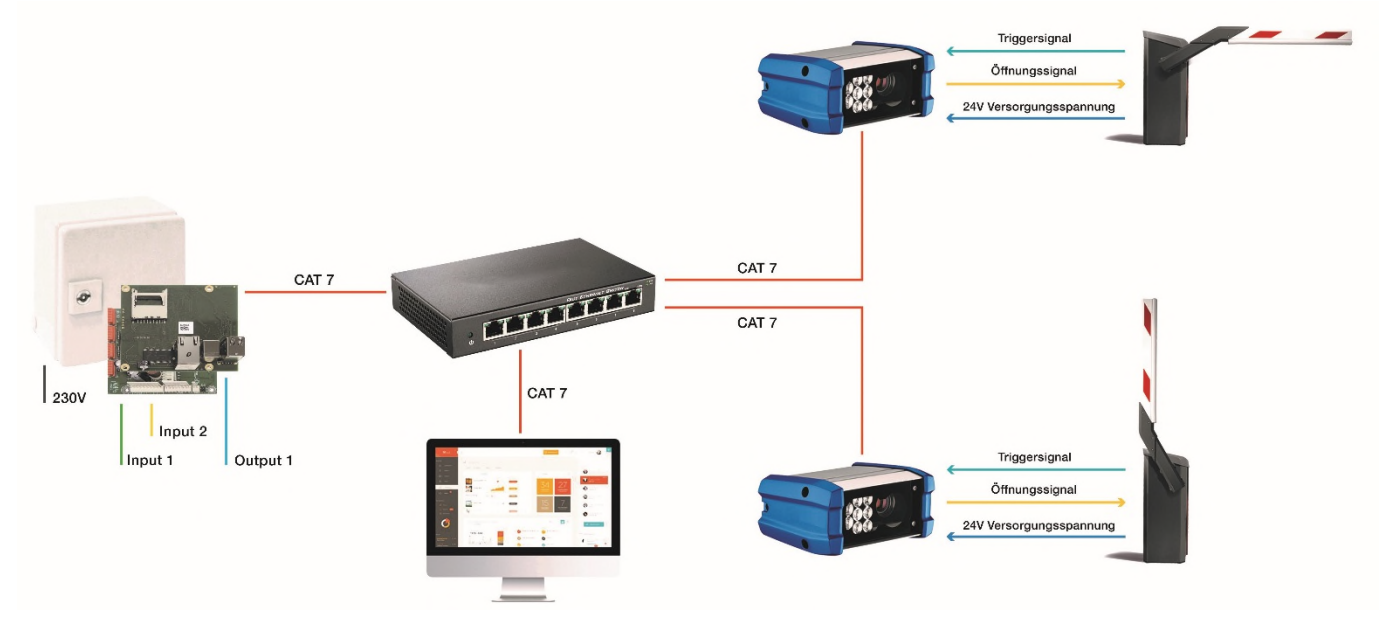

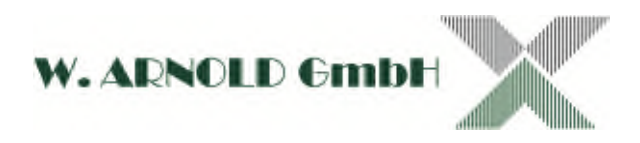

# **3 Montage Beispiel**

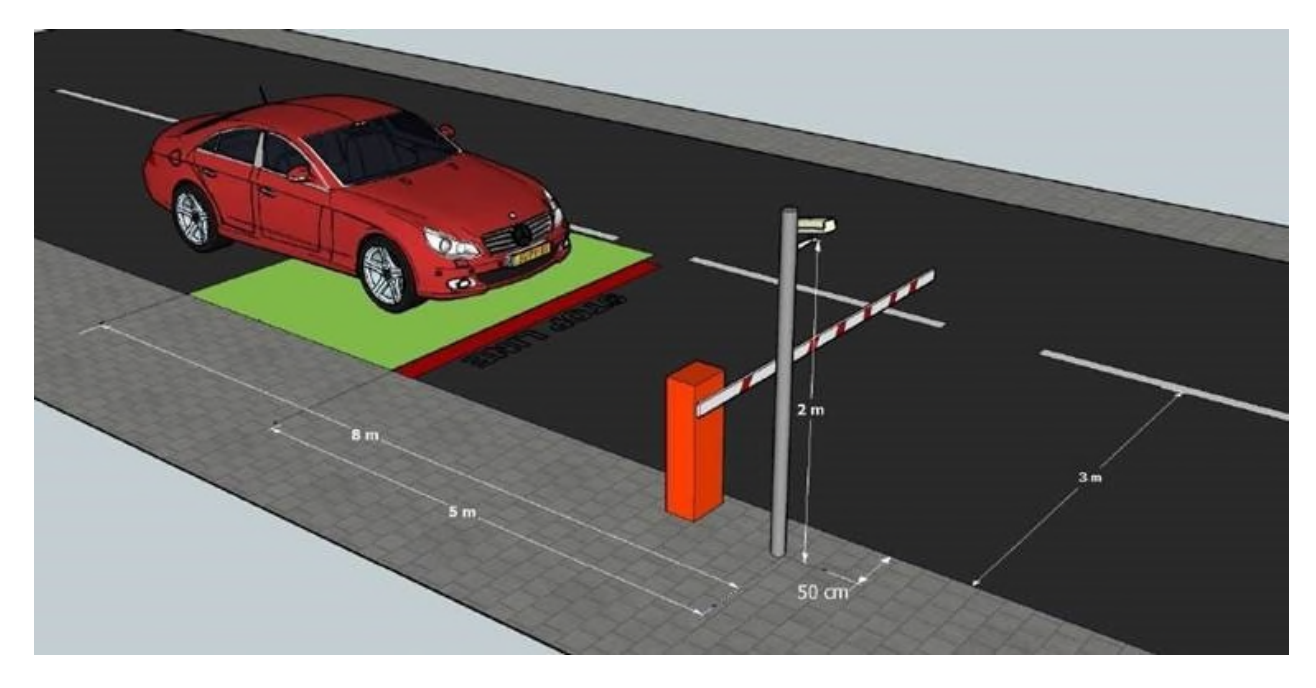

Installationsbeispiel für die BasicShortRange Kamera mit 16mm Optik

Mast und Halterung können Sie gerne auch über uns beziehen.

Die MZU kann im Schrankengehäuse montiert werden, aber auch im Gebäude. Der Öffnungsimpuls wird bei der Kamera abgenommen.

Wichtig ist, dass die Kamera und die MZU im gleichen Netzwerk sind.

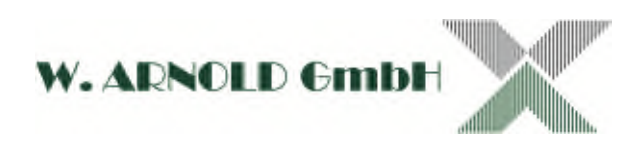

# **4 Anschließen der Kamera zum Konfigurieren**

## **4.1 Abdeckung entfernen**

Die 3 St. M5 Schrauben bitte abnehmen und den Deckel auf der rechten Seite entfernen.

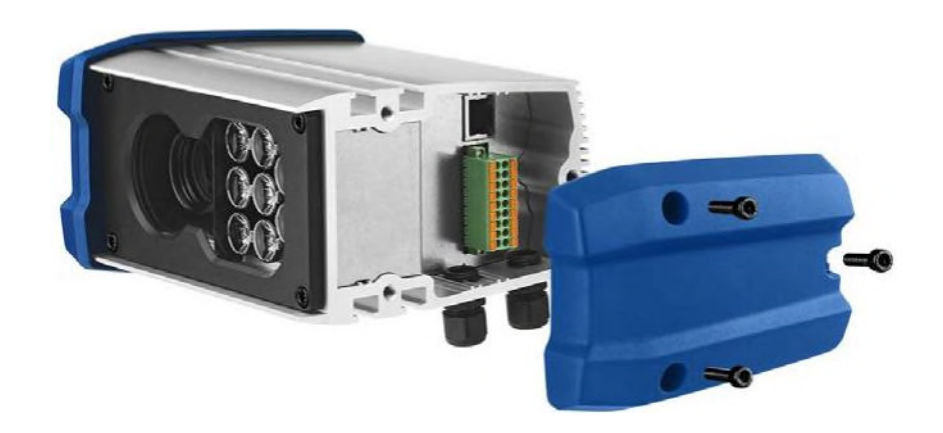

### **4.2 Kabelanschluss**

Bitte verbinden Sie den mitgelieferten Stecker mit der dafür vorgesehenen Spannungsversorgung. Schließen Sie auch gleich die Ausgänge mit an.

Danach verbinden Sie auch das Netzwerkkabel. Im Gehäuse ist die Stecker-Belegung beschrieben.

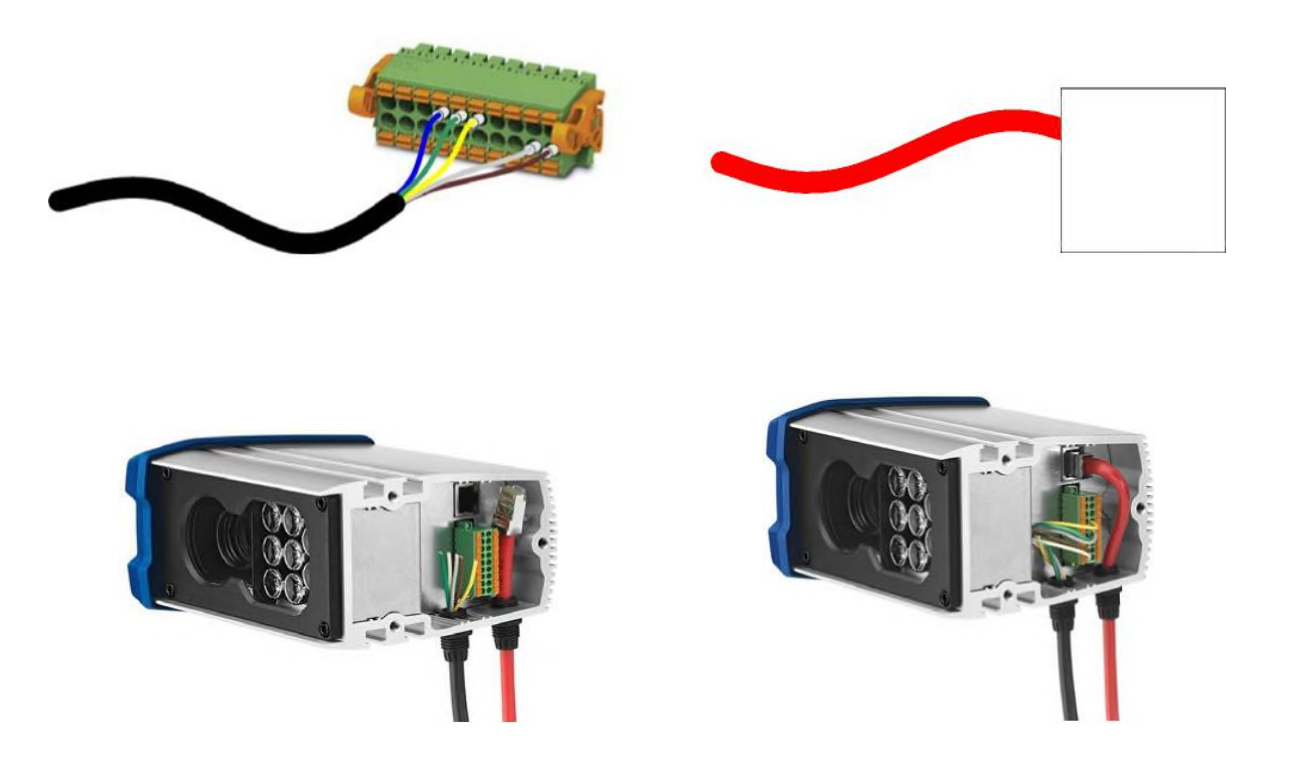

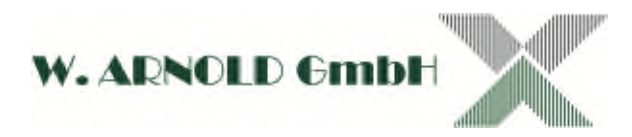

## **5 Netzwerk an der Kamera konfigurieren**

### **5.1 Einloggen an der Kamera**

Standard IP Adresse: 192.168.0.21.

Sollte das mal nicht sein, können Sie mit dem Programm "2016-02-12\_Pathfinder\_v2.1.0", im Link https://cardcontrol.de/download/download-category/software/ runterladen, die IP Adresse der Kamera feststellen.

# Datenblätter, Spezifikationen und Software zum Download

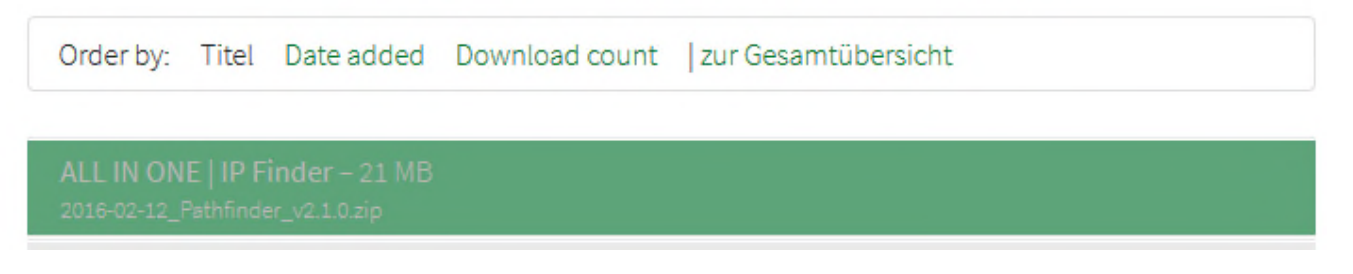

Jetzt stellen Sie bitte Ihren PC in die gleiche Adressen-Range der Kamera ein.

z.B. wenn die IP Adresse der Kamera 192.168.0.21 ist, dann stellen Sie Ihren PC auf 192.168.0.10 ein.

Geben Sie in den Browser die IP Adresse der Kamera ein. Jetzt öffnet sich das Anmeldefenster.

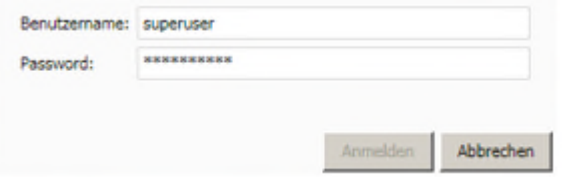

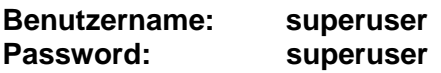

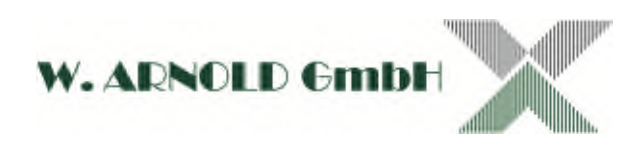

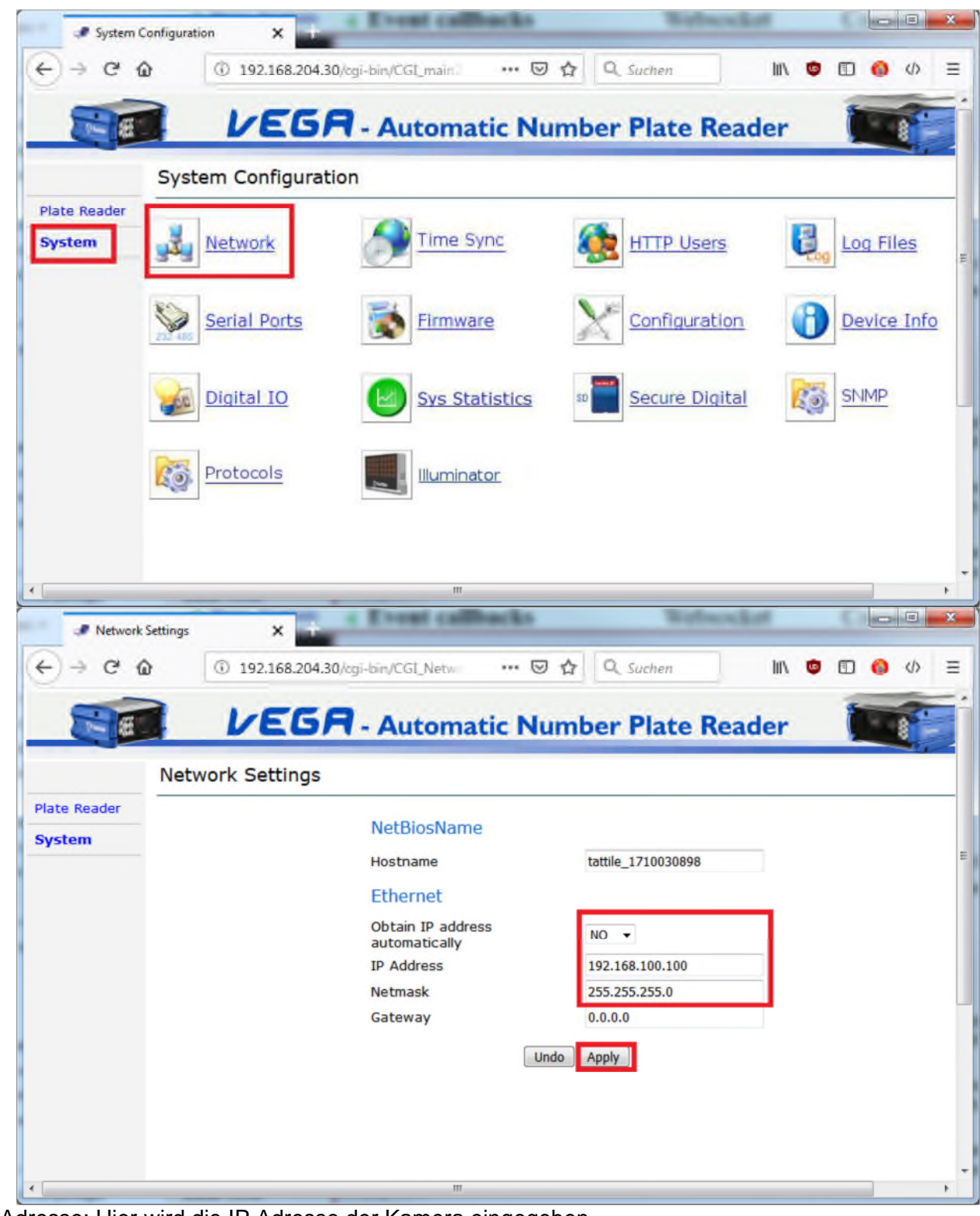

### **5.2 IP Adresse der Kamera einrichten.**

IP Adresse: Hier wird die IP Adresse der Kamera eingegeben. Bei mehreren Kameras am besten fortlaufend z.B. Kamera 1 = 192.168.100.100 und Kamera 2 = 192.168.100.101.

*Hinweis: Nach dem Speichern muss die Adresse des PCs/Laptops ebenfalls im Bereich z.B.* 192.168.100.XXX liegen. Außerdem muss im Browser die neue Adresse der Kamera eingegeben werden, um die nächsten Einstellungen vornehmen zu können.

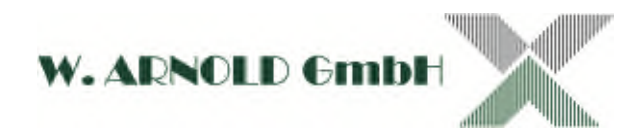

# **6 MZU konfigurieren**

## **6.1 Techniker Zugang festlegen**

Über den Browser rufen Sie mit der IP Adresse 192.168.100.250 das Start-Menü der MZU auf.

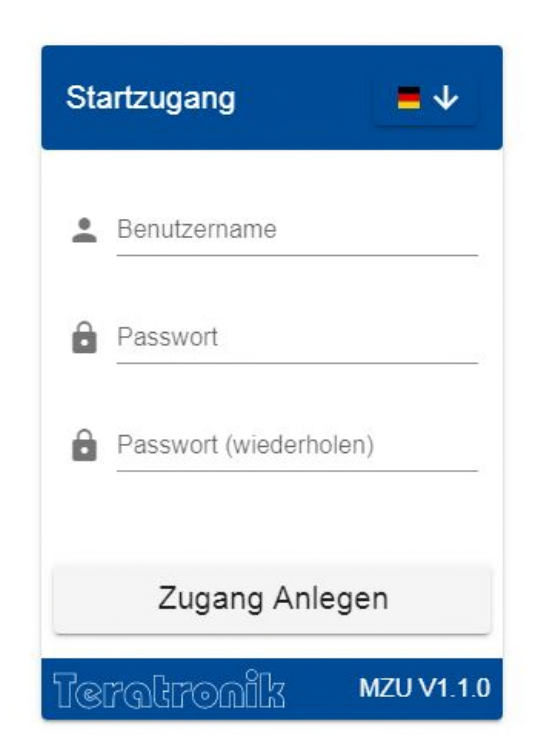

Alle jetzigen Angaben sind einmalig und können nicht mehr geändert werden.

Als Benutzername geben Sie z.B. MZU ein.

Für das Passwort z.B. 20202020 ein.

Wiederholen Sie das Passwort und klicken Sie ZUGANG ANLEGEN an.

Jetzt haben Sie den Techniker-Zugang angelegt. Diesen Zugang können Sie nicht mehr editieren oder löschen. Auch sollte diesen Zugang der Betreiber der Anlage nicht erhalten.

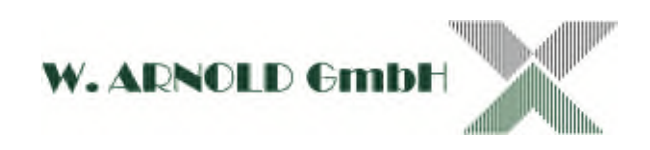

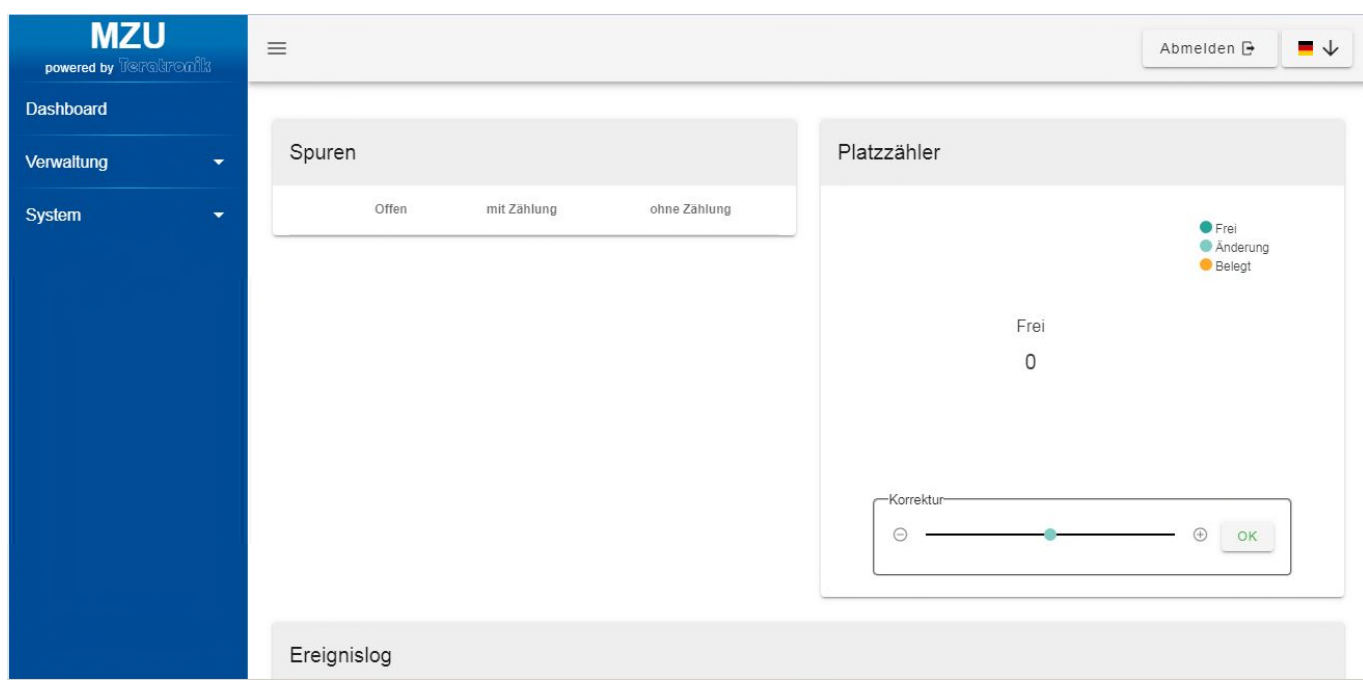

### Sie erhalten nach dem Einloggen dieses Menü

Jetzt können Sie die MZU konfigurieren.

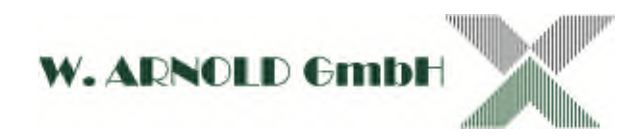

### **6.2 Netzwerk der MZU einstellen**

Gehen Sie auf den Menüpunkt SYSTEM und rufen Sie Netzwerk auf.

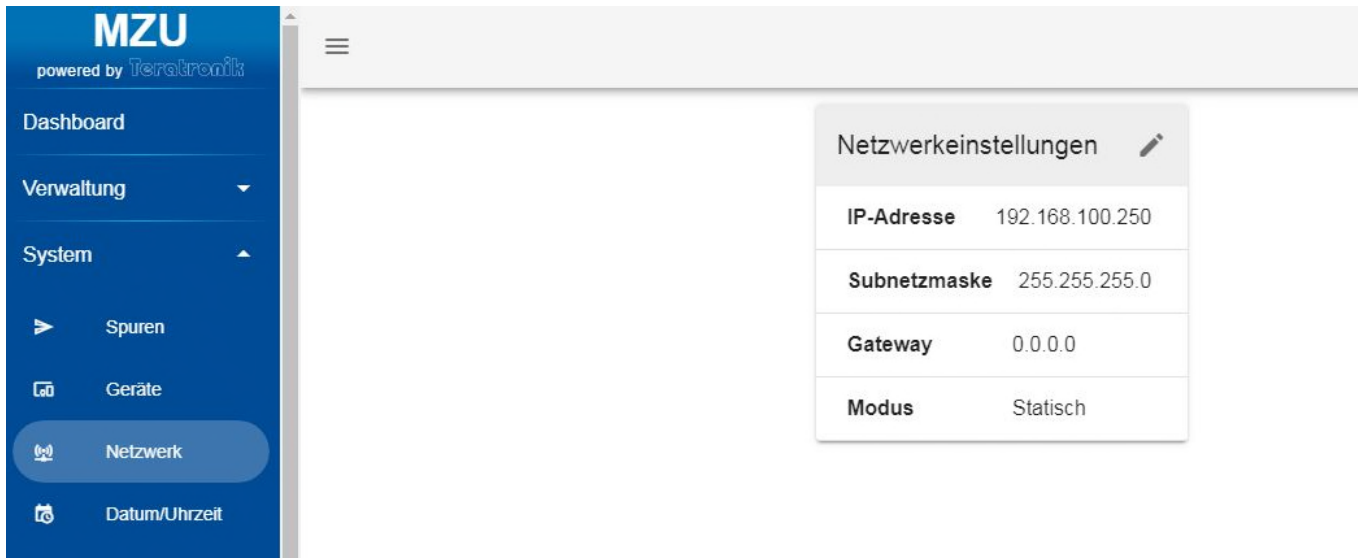

Über das Stift-Bearbeitungssymbol können Sie die notwendigen Netzwerkeinstellungen vornehmen. Änderungen werden erst nach einem Neustart des Gerätes aktiv.

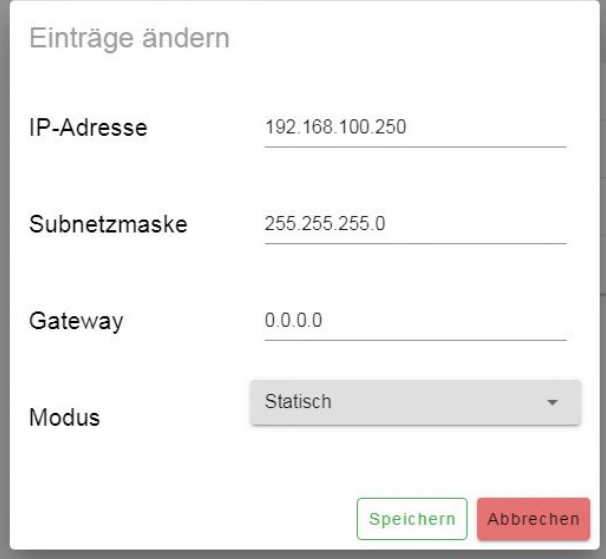

Hier geben Sie die IP Adresse für die MZU ein, z.B. 192.168.100.250. Das Gerät ist im Anschluss unter der neu konfigurierten IP-Adresse erreichbar.

Jetzt sind die Kamera und die MZU IP-Adressen vergeben und der Zugriff sichergestellt.

Z.B. PC 192.168.100.10 MZU 192.168.100.250 Cam1 192.168.100.100 Cam2 192.168.100.101

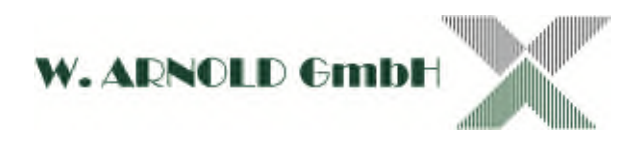

## **6.3 Datum / Uhrzeit**

Über den Menüpunkt Datum / Uhrzeit können Sie die Zeitzone, das Datum und die Uhrzeit einstellen.

Diese Eingabe können Sie manuell vornehmen oder Sie übernehmen die Browserzeit Ihres Rechners durch betätigen der Schaltfläche "Browserzeit".

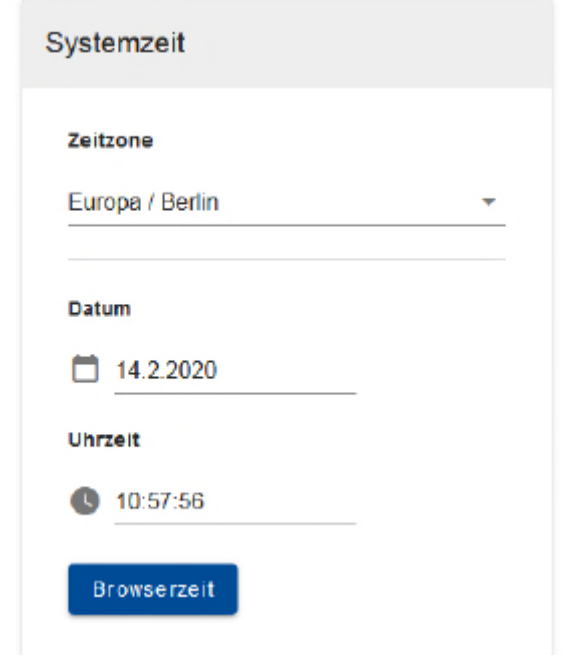

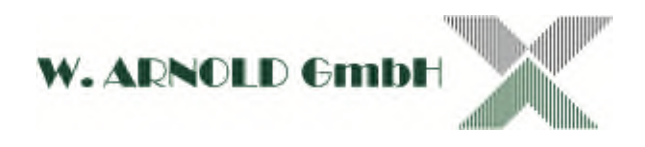

## **6.4 Geräte**

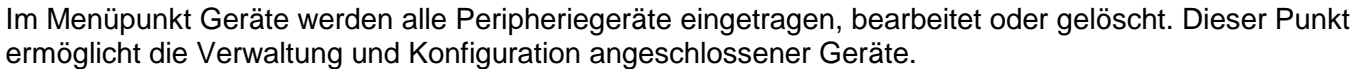

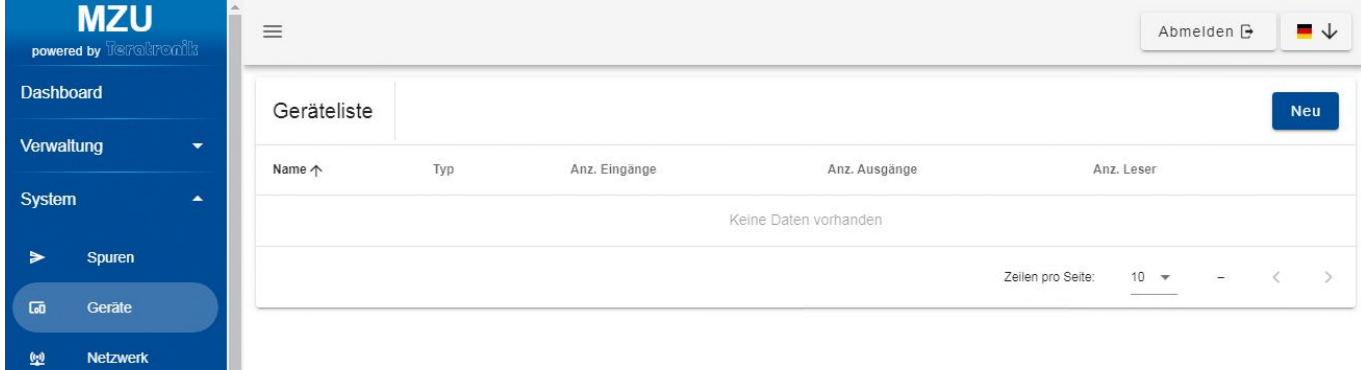

#### **Gerät anlegen**

Über die Schaltfläche "NEU" können Sie Geräte hinzufügen. Wählen Sie im ersten Schritt den Gerätetyp und vergeben Sie einen Gerätenamen. Falls vorhanden, legen Sie außerdem die Gerätekonfiguration fest. Bestätigen Sie Ihre Eingabe mit "Erstellen".

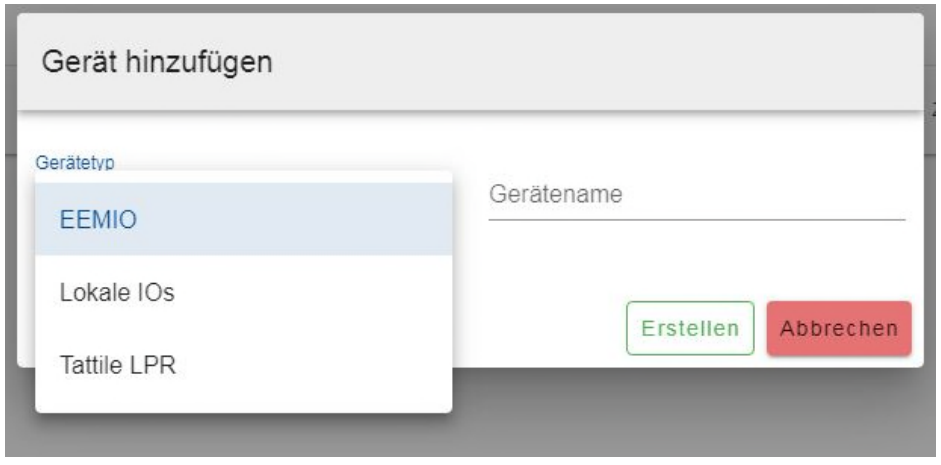

Dann wählen Sie bitte die Tattile LPR aus. Geben Sie ihr einen Namen z.B. Einfahrtskamera1 sowie die Netzwerkadresse, die Sie am Anfang der Kamera zugewiesen haben, z.B. 192.168.100.100.

Der Punkt "Fahrtrichtung" kann in der Regel ignoriert werden. Sie können aber auch bei Bedarf der Kamera sagen, dass nur "kommende" oder nur "abgehende" Fahrzeuge erkannt werden sollen. Dieses würde eine Rolle spielen, wenn Sie nur eine Schranke haben und das wegfahrende Auto von hinten nicht gelesen werden soll. Durch diese Eingabe erhöht sich aber die Sensibilität beim Lesen und die Erkennungsrate könnte sinken.

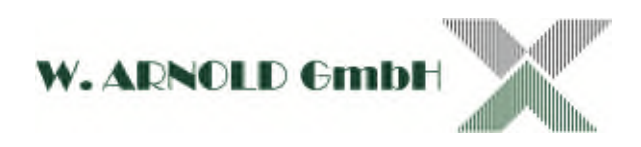

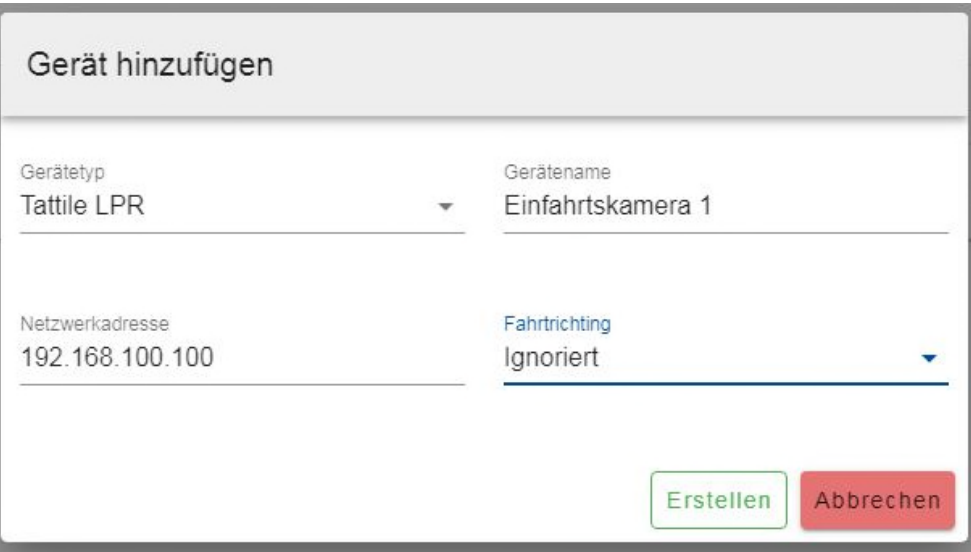

Mit dem Button "Erstellen" ist der Vorgang abgeschlossen und die Eingaben gespeichert.

Haben Sie weitere Kameras, wiederholen Sie den Vorgang wie oben beschrieben und fügen weitere Geräte hinzu.

#### **Gerät Umbenennen**

Um ein Gerätnamen zu ändern, klicken Sie auf das Stift-Symbol und bestätigen Sie zum Abschluss Ihre Eingabe.

#### **Gerätekonfiguration ändern**

Klicken Sie auf das Zahnradsymbol, um die Gerätekonfiguration zu ändern. Ist das Symbol ausgegraut, dann besitzt das Gerät keine Einstellungen, die Sie verändern können.

#### **Gerät entfernen**

Löschen Sie Geräte mit einem Klick auf das Mülltonnensymbol.

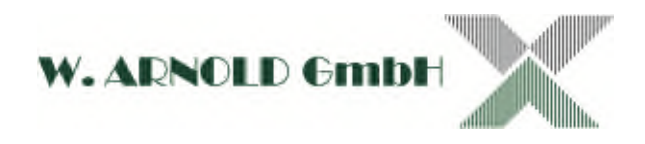

## **6.5 Spuren**

In diesem Menüpunkt verknüpfen Sie eingerichtete Geräte zu Spuren.

Eine Spur besteht aus Eingängen (Signalquellen), Ausgängen (Signale) sowie Lesegeräten. Sie können mit einer MZU mehrere Spuren (z. B. Ein- und Ausfahrten) verwalten.

Vorhandene Sensoren (z.B. Schleifen) dienen optional zur Anwesenheitsdetektion

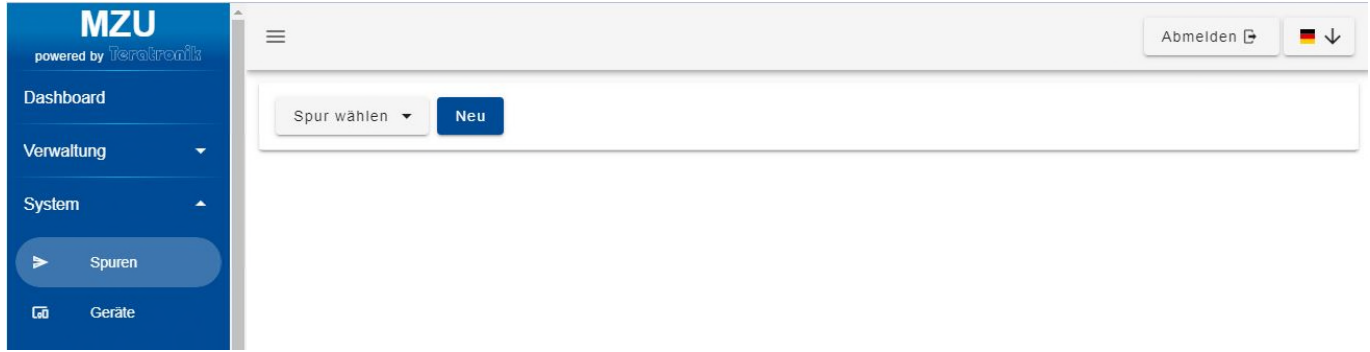

Um eine Spur anzulegen klicken Sie bitte auf "Neu" und geben der Spur einen Namen, z.B. Einfahrt

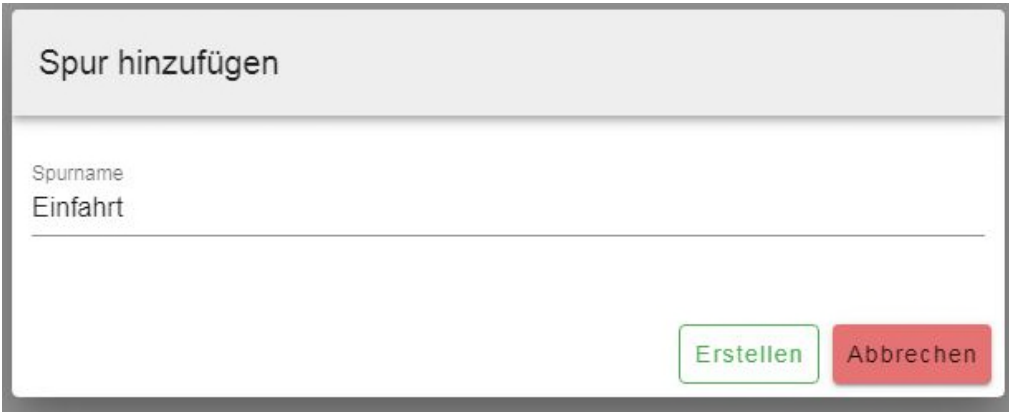

Nach dem Sie die Spur hinzugefügt haben erscheint dieses Bild

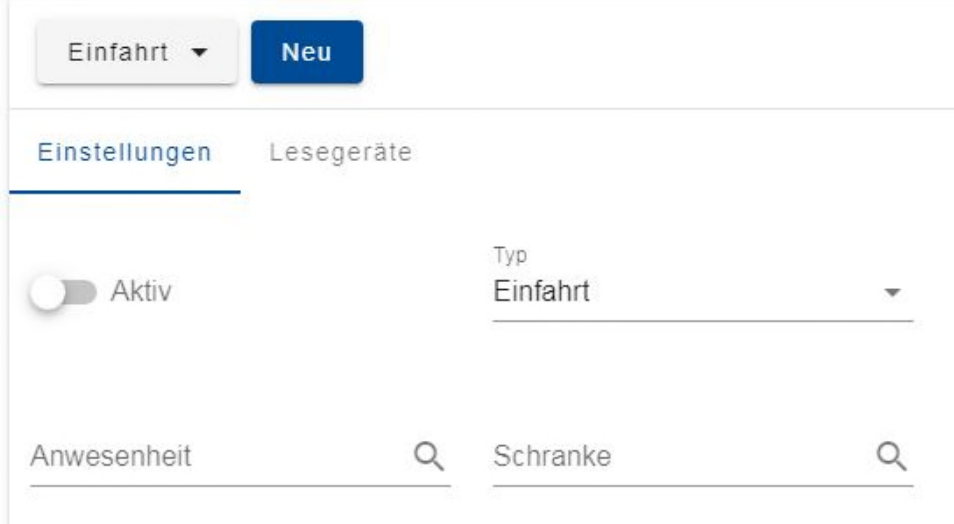

Seite **14** von **22**

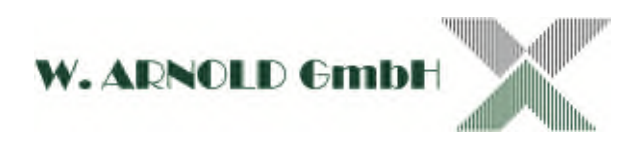

#### Gehen Sie auf den Punkt **Lesegeräte**

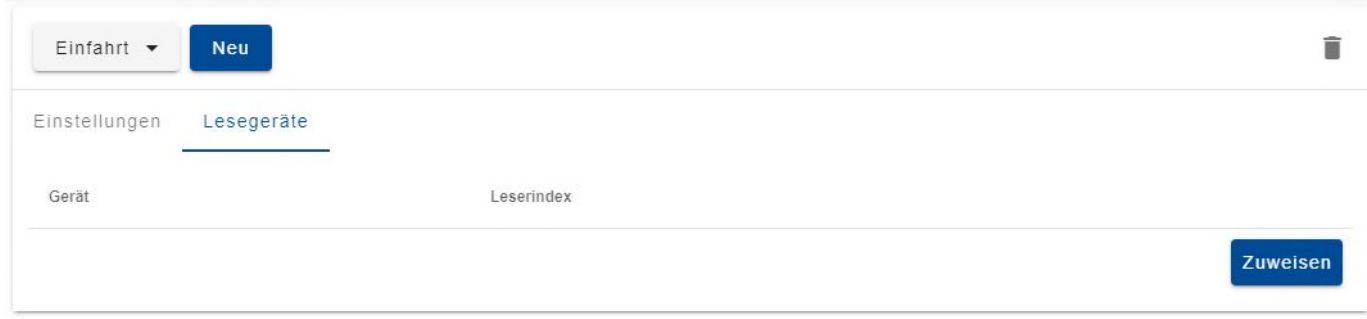

Benutzen Sie den Button "zuweisen" und wählen Sie die Einfahrtskamera aus und den Leserindex 1

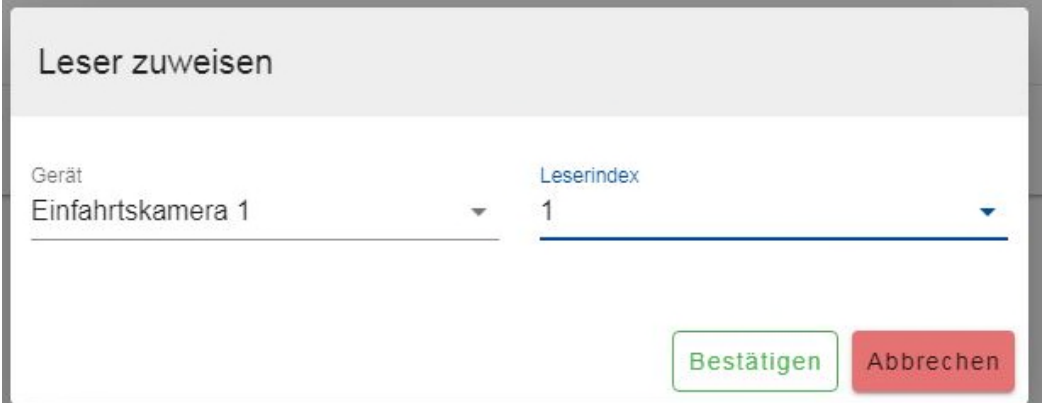

Bestätigen Sie es.

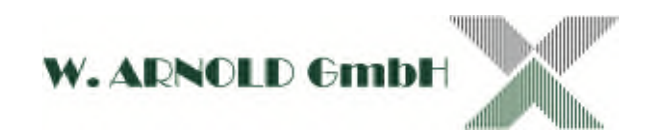

#### Bei dem Menüpunkt **Einstellungen**

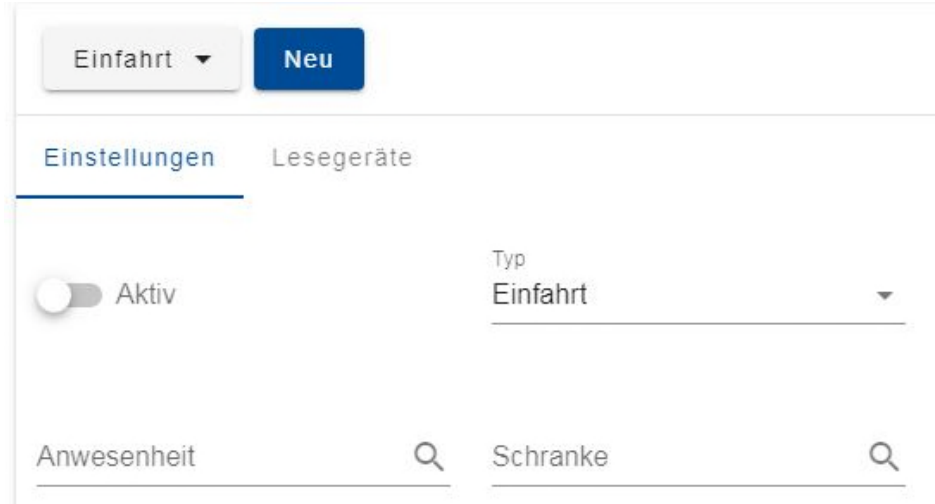

#### Werden folgende Punkte eingestellt

Typ

Wählen Sie zwischen "Einfahrt" und "Ausfahrt". Die Wahl hat Auswirkungen auf das Prüfverhalten der Zugangsmedien sowie auf das Zählverhalten für den Platzzähler.

#### Anwesenheit

Konfigurieren Sie mit einem Klick auf dieses Feld den Geräteeingang, an dem das Signal des Anwesenheitssensors anliegt.

#### Schranke

Konfigurieren Sie mit einem Klick auf dieses Feld den Ausgang, an dem der Öffnungsimpuls für die Durchgangssperre gegeben werden soll.

Schranke: Erscheint das Menü Ausgang wählen. Hier wählen Sie auch die Einfahrtskamera und die Ausgangs Nr. 1 ( Für Relais 1 an der Kamera )

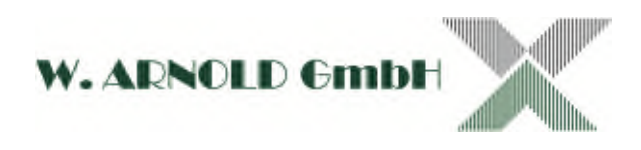

### **6.6 Benutzer**

Über diesen Menüpunkt legt der Techniker im ersten Schritt nach der Inbetriebnahme des Gerätes einen Administrator-Zugang an, der vom Kunden genutzt werden kann.

Der Administrator kann hier Zugänge für weitere Mitarbeiter anlegen und verwalten. So können Zugriffsrechte für die Mitarbeiter individuell vergeben werden.

Unter dem Button "Neu" werden die notwendigen Daten eingegeben. Wählen Sie für den neuen Zugang unter den Auswahlmöglichkeiten entweder die Funktion "Administrator" oder "Benutzer" aus. Die Auswahl hängt von den Befugnissen der Mitarbeiter ab.

Bitte beachten Sie, dass das Passwort mindestens 6 Zeichen lang sein muss.

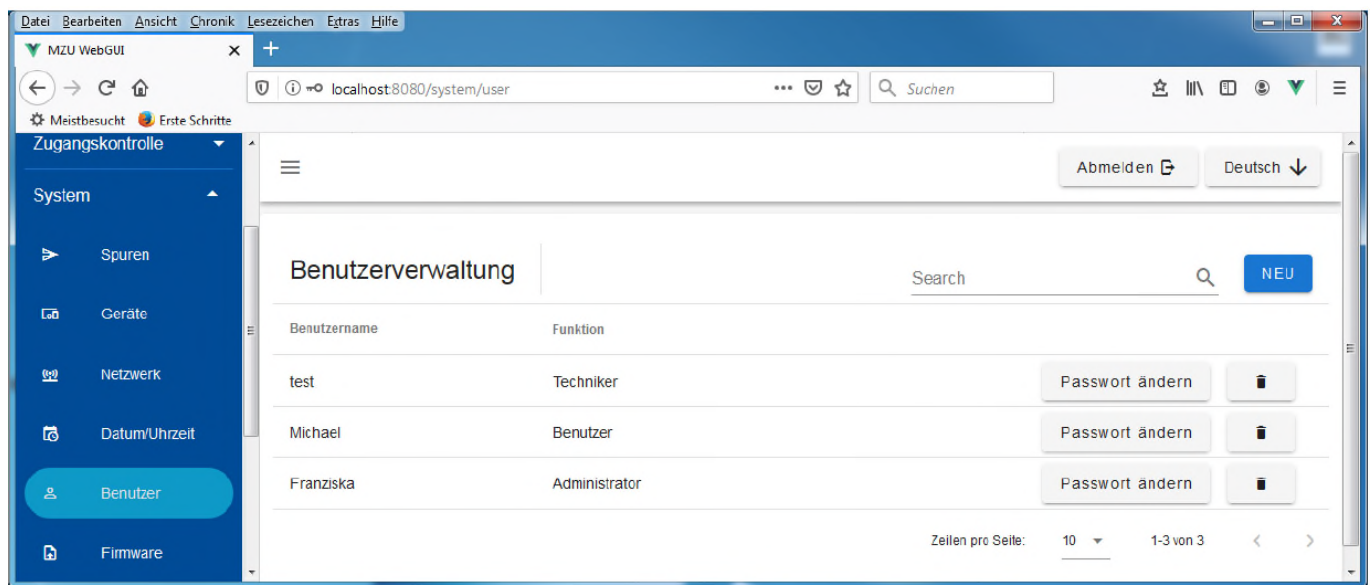

Achtung! der Betreiber bekommt nur den angelegten ADMIN-Zugang. Also bitte anlegen.

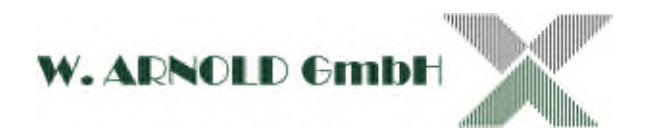

### **6.7 Firmware**

Unter diesem Menüpunkt können Techniker und Administratoren notwendige Updates einspielen und ihre Anlage auf den neuesten Stand bringen.

Klicken Sie auf das Ordersymbol und wählen Sie Firmwaredatei für die Installation aus. Folgen Sie anschließend den Anweisungen der Weboberfläche.

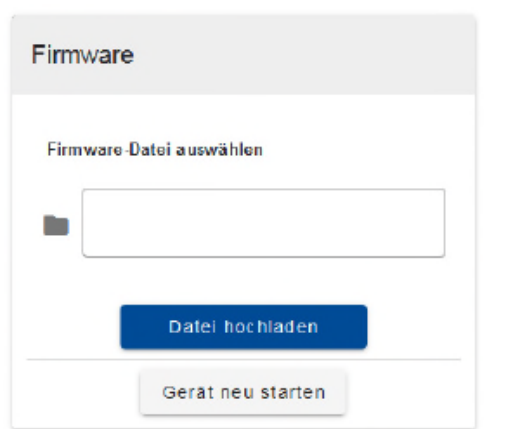

Hinweis: Nach erfolgreichem Einspielen des Updates ist ein Neustart des Systems erforderlich, um die installierte Firmware zu aktivieren.

#### **Alternativ können Sie die Firmware auch über SD Karte einspielen.**

Das Update der MZU ist sehr einfach. Sie bekommen einen File zum Download oder auf einer SD Karte zugesendet.

Die Datei hat immer die Endung .c4f

Z.B. V4.5p1-AA\_Basic-2.9#172244-install.c4f

Laden Sie bitte diese Datei auf eine 2 GB SD Karte.

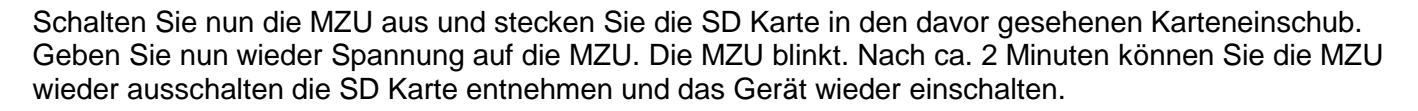

R.

Die MZU hat selbständig ein Update durchgeführt.

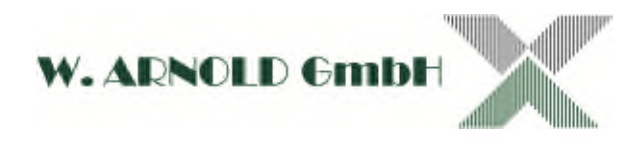

### **6.8 Lizenz**

Dieser Menüpunkt gibt Ihnen die Möglichkeit weitere Funktionen durch Lizenzen freizuschalten sowie ein eigenes Branding einzutragen.

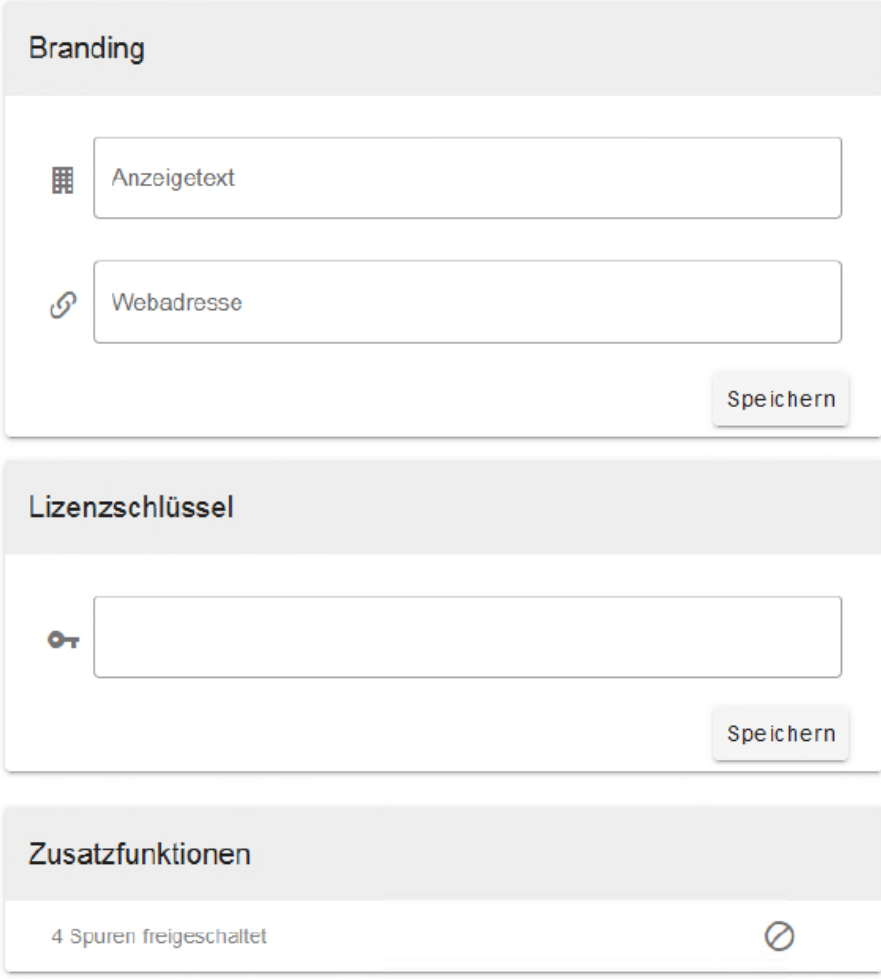

#### **Branding**

Hier haben Sie die Möglichkeit ein eigenes Branding festzulegen. Außerdem kann die URL einer eigenen Internetseite angegeben werden. Beides wird am unteren Rand der Navigationsleiste angezeigt.

Hinweis: Kann nur als Techniker ausgeführt werden.

Hier kann man z.B. Schranken.de und www. Schranken.de eingeben

#### **Lizenz**

Im Lizenzmenü können Sie durch Eingabe eines Lizenzschlüssels weitere Funktionen für Ihr System freischalten. In der Funktionsliste sehen Sie verfügbare und durch Ihren Lizenzschlüssel aktivierte Funktionen.

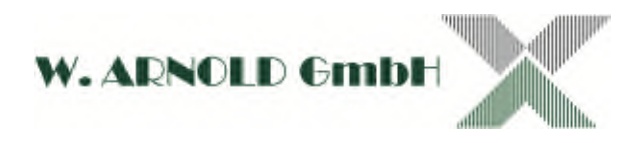

## **6.9 Logs**

Bei auftretenden Problemen bietet MZU eine einfache Lösung.

Durch Betätigung des "Exportieren"- Feldes wird ein CSV-File erstellt. Diesen können Sie per Email an den technischen Support senden, damit Ihnen schnell geholfen werden kann.

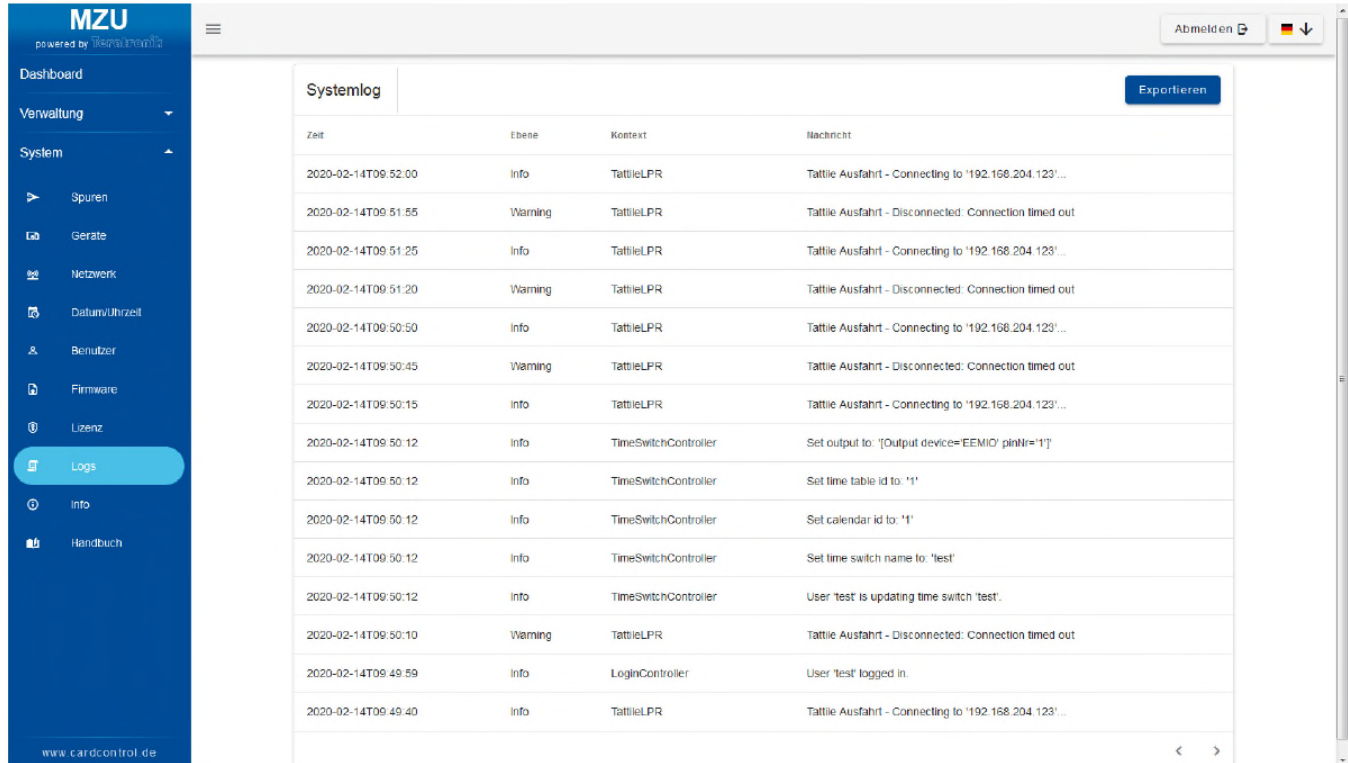

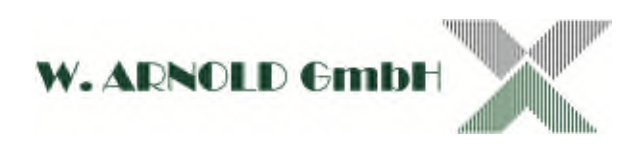

## **6.10Info**

Der Menüpunkt Info zeigt alle wichtigen Details zu Hard- und Software an.

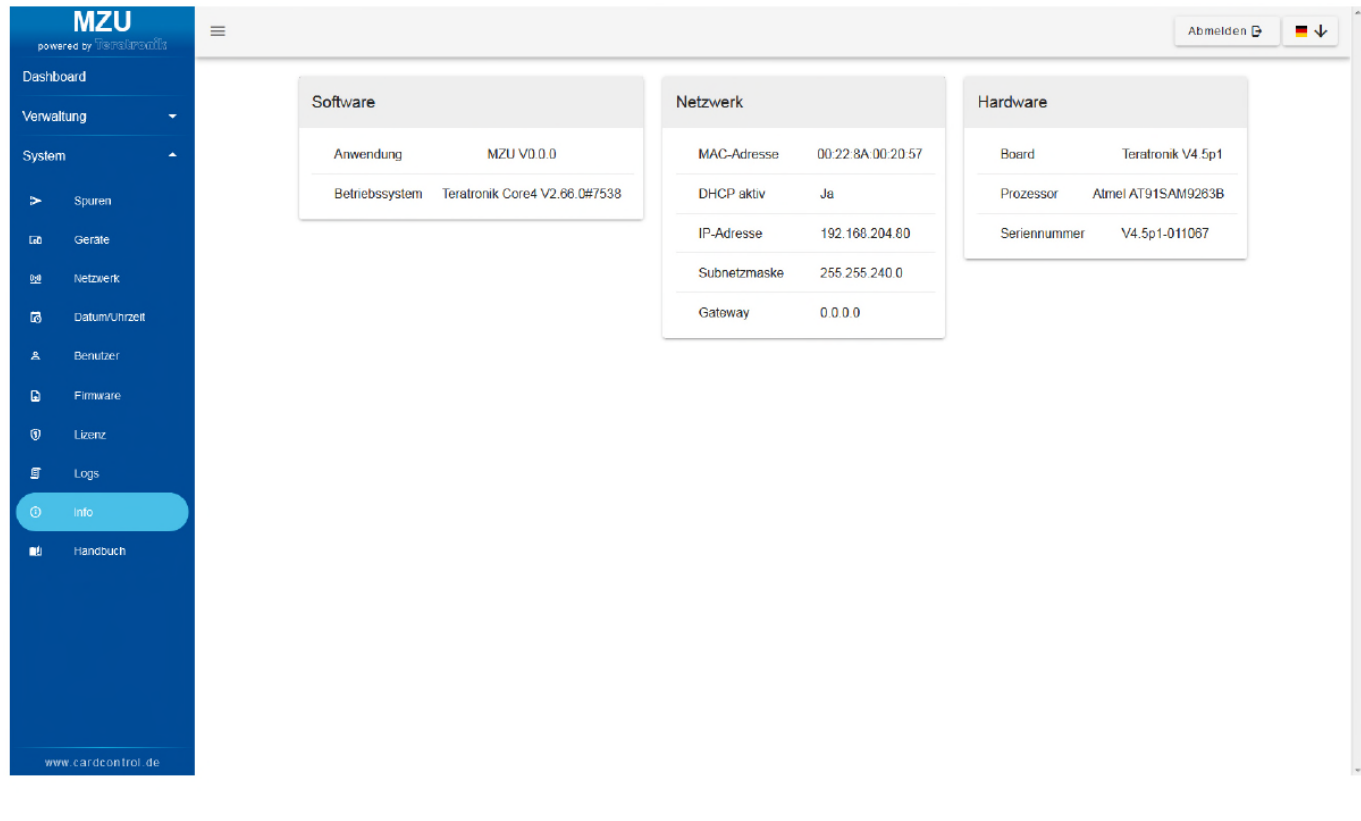

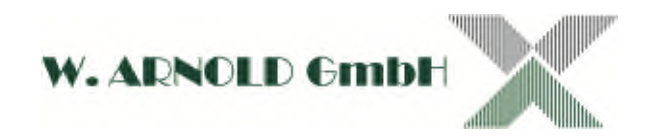

## **7 Kontakt**

W. A RNO LD Gm b H **Mörfelder Landstrasse 11 63225 Langen**

> Telefon: +49 (0)6103 - 20127-0 Telefax:  $+49 (0)6103 - 977816$ E-Mail: info@cardcontrol.com Internet: www.cardcontrol.com Geschäftsführer: Thomas Arnold Registergericht: Amtsgericht Offenbach Registernummer: HRB 31689 Umsatzsteuer Nr.: 113593968

Alle Angaben ohne Gewähr.